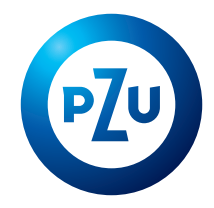

Jesteś na inPZU pierwszy raz (otrzymałeś login do serwisu inPZU):

Aktywuj dostęp do Twojego konta na inPZU

.<br>Zawnioskowałeś o dostęp do usługi internetowej,<br>otrzymałeś login i po raz pierwszy aktywujesz dost

Uzyskaj dostęp do Twojego rachunku PPK<br>Iub PPF

go (https://ssi.pzu.pl/ssi/tfi/login)

Wybierz tę opcję, jeśli:

.<br>Wybierz te oncie, jeśli: Otrzymałeś login i cho

 $\mathcal{L}_{\text{tot}}$ 

# **Jak uzyskać dostęp**  do PPK w inPZU?

### **Opis pierwszego logowania do rachunku PPK w serwisie inPZU**

### **KROK 1**

**Wejdź na stronę inpzu.pl** Wybierz przycisk **ZALOGUJ** w prawym górnym rogu ekranu.

### **KROK 2**

W sekcji "Uzyskaj dostęp do Twojego rachunku PPK lub PPE" wybierz przycisk **PIERWSZE LOGOWANIE**.

### **KROK 3**

**Wprowadź NUMER LOGOWANIA i PESEL NUMER LOGOWANIA (login)** wysłaliśmy Ci wraz z listem powitalnym na Twój adres e-mail lub adres korespondencyjny.

Jeśli nie otrzymałeś/otrzymałaś numeru logowania, skontaktuj się z naszą **infolinią** pod numerem **22 640 05 55**.

 $\rightarrow$  Jeśli nie posiadasz numeru PESEL, wpisz swoją **datę urodzenia.**  $\zeta$ **---------------**

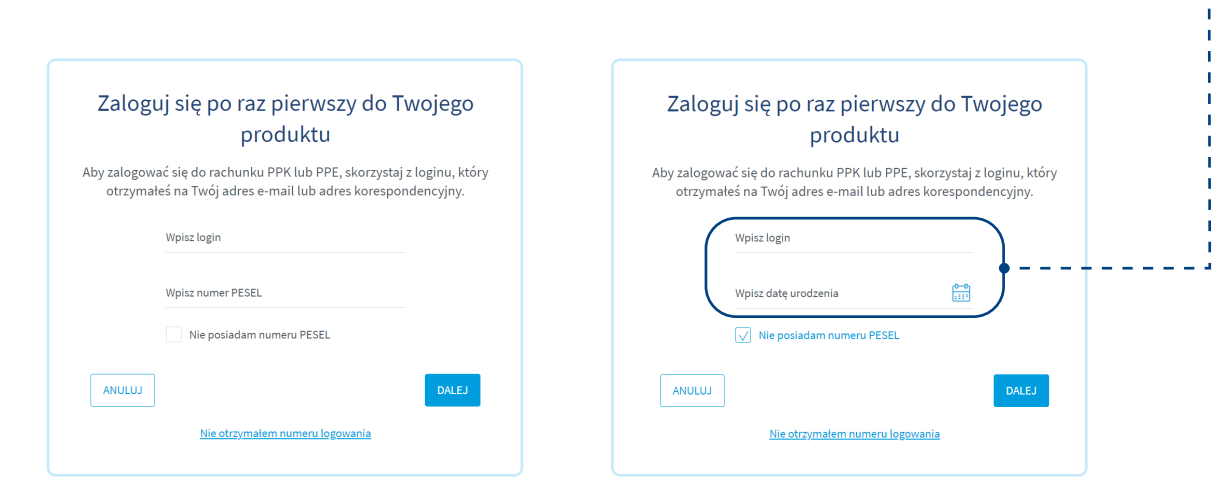

 $\overline{\phantom{a}}$ 

 $Q$ 

.<br>Woles logic

Zalogui sie do konta klienta

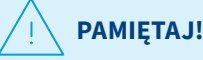

Pierwsze logowanie do rachunku PPK w serwisie inPZU **może przebiegać na kilka sposobów** – w zależności od tego, czy Twój pracodawca przekazał nam Twoje dane kontaktowe, a jeśli tak – to jakie (sam numer telefonu czy także adres e-mail). System sam zidentyfikuje właściwy dla Ciebie proces logowania. W niektórych przypadkach będą wymagane dodatkowe czynności, np. zamówienie jednorazowych kodów autoryzacyjnych. Zapoznaj się z poniższymi ścieżkami logowania.

# Gdy pracodawca **przekazał nam Twój numer telefonu komórkowego**

### **KROK 4A**

#### **Utwórz własne hasło do rachunku PPK**

Hasło powinno składać się z co najmniej 8 znaków i powinno zawierać co najmniej jedną wielką literę, małą literę oraz cyfrę lub znak specjalny.  $\langle - - - -$ 

### **KROK 5A**

**Zatwierdź utworzone hasło kodem autoryzacyjnym przesłanym w SMS-ie** Kod autoryzacyjny prześlemy SMS-em na Twój numer telefonu komórkowego podany nam przez Twojego pracodawcę. **Gdy wpiszesz kod autoryzacyjny przesłany SMS-em, system potwierdzi prawidłowość utworzonego hasła.**

Jeśli nie otrzymałeś/otrzymałaś SMS-a z kodem autoryzacyjnym, skontaktuj się z naszą infolinią pod numerem **22 640 05 55.** 

### **KROK 6A**

**Zaloguj się do swojego rachunku PPK w serwisie inPZU, używając NUMERU LOGOWANIA i utworzonego przez siebie hasła**

**Pamiętaj!** Po utworzeniu własnego hasła, loguj się do rachunku PPK w serwisie inPZU w sekcji "Zaloguj się do konta klienta inPZU". Wpisuj dane logowania: Login (numer logowania) i Hasło, które utworzyłeś/utworzyłaś.

### **KROK 7A**

**Zaakceptuj regulamin serwisu i oświadczenia** Gdy się zalogujesz, zostaniesz poproszony o akceptację regulaminu serwisu inPZU. Zapoznaj się z jego treścią.

> Następnie zostaniesz poproszony o **akceptację wymaganych oświadczeń**. Możesz również zaznaczyć nieobowiązkowe oświadczenia i zgody.

### **KROK 8A**

**Podaj adres e-mail** Jeśli Twój pracodawca nie przekazał nam Twojego adresu e-mail, system poprosi Cię o jego wprowadzenie. Podany przez Ciebie adres **e-mail autoryzuj kodem otrzymanym w SMS-ie**.

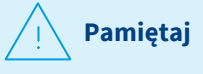

Brak adresu e-mail uniemożliwi przekazanie potwierdzeń złożonych przez Ciebie dyspozycji oraz okresowych zestawień transakcji w formie elektronicznej.

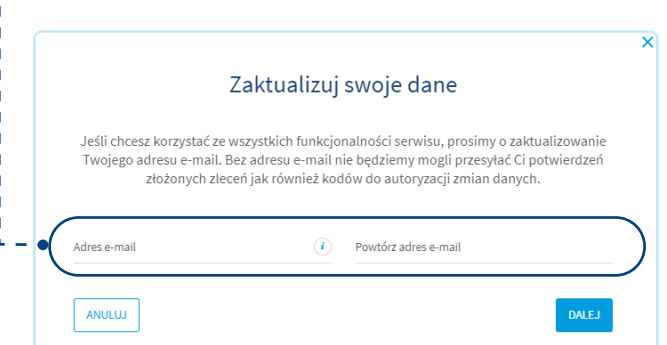

Jeśli kody przesyłane SMS-em nie docierają do Ciebie, skontaktuj się z naszą infolinią pod numerem **22 640 05 55**. Nasz konsultant zweryfikuje poprawność numeru telefonu przekazanego przez Twojego pracodawcę.

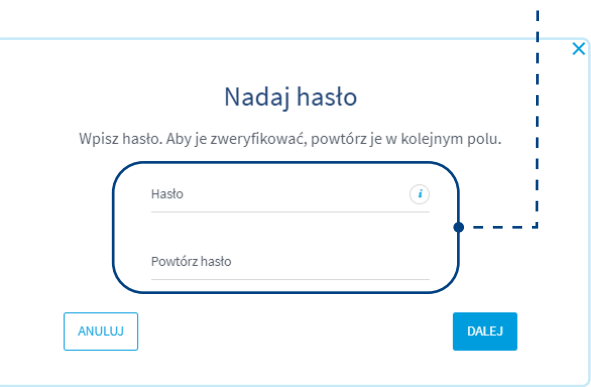

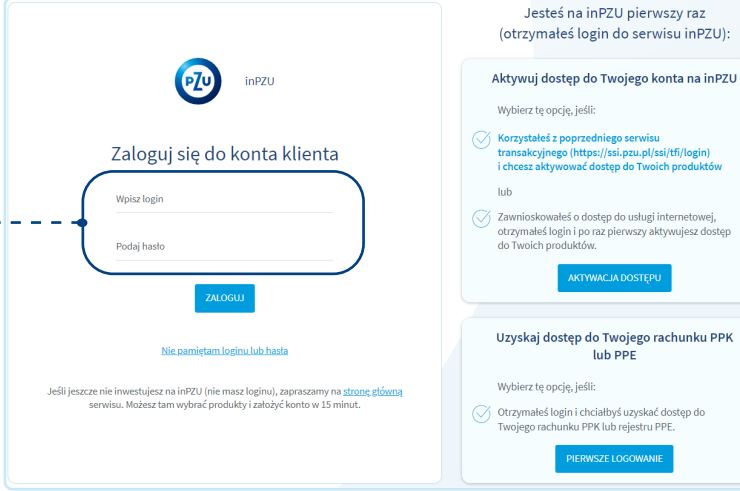

## Gdy pracodawca **nie przekazał nam Twojego numeru telefonu komórkowego**

#### **Pamiętaj**

Każda dyspozycja, którą składasz do swojego rachunku PPK, **wymaga autoryzacji kodem przesłanym w SMS-ie**. Kod wysyłamy na numer Twojego telefonu komórkowego.

### **KROK 4B**

Gdy wpiszesz swój numer **logowania (login) i PESEL** (lub datę urodzenia), system poinformuje Cię, że **musisz podać swój numer telefonu komórkowego**.

#### **Możesz to zrobić na 2 sposoby.**

Zamów listę kodów jednorazowych, klikając przycisk "Zamów listę kodów jednorazowych". Po otrzymaniu kodów będziesz mógł autoryzować dyspozycję podania Twojego numeru telefonu komórkowego używając jednorazowych  $\langle -\rangle$ kodów autoryzacyjnych.

**Kody wyślemy w ciągu 2 dni roboczych na Twój adres korespondencyjny** przypisany do Twojego rachunku PPK. Adres korespondencyjny przekazany nam przez Twojego pracodawcę, **możesz zweryfikować na naszej infolinii**  pod numerem **22 640 05 55.**

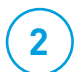

**1**

#### **Zaktualizuj swój numer telefonu komórkowego u pracodawcy**

Jeśli zdecydujesz się zaktualizować numer telefonu komórkowego u pracodawcy i pracodawca przekaże nam Twoją dyspozycję elektronicznie **do godziny 15.00**, ponownie będziesz mógł/mogła się zalogować na swój rachunek PPK następnego dnia roboczego. Jeśli pracodawca przekaże nam Twoją dyspozycję **po godzinie 15.00**, będziesz mógł/mogła ponownie się zalogować na swój rachunek PPK drugiego dnia roboczego po złożeniu dyspozycji u pracodawcy. Jeśli złożyłeś/ złożyłaś dyspozycję w formie papierowej, zrealizujemy ją, gdy do nas wpłynie.

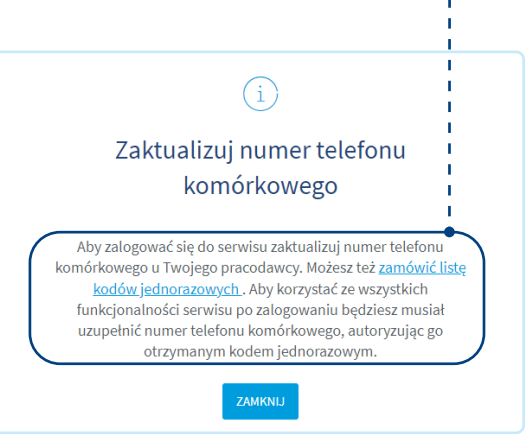

### **KROK 5B**

#### **Ponownie rozpocznij pierwsze logowanie do rachunku PPK**

Gdy otrzymasz listę jednorazowych kodów autoryzacyjnych lub złożysz dyspozycję dodania numeru telefonu u pracodawcy, ponownie rozpocznij pierwsze logowanie do rachunku PPK zgodnie z **Krokami 1–3**. System sprawdzi, czy do Twojego rachunku PPK został przypisany numer telefonu komórkowego lub czy zamówiłeś/zamówiłaś jednorazowe kody autoryzacyjne i możesz sam wprowadzić numer telefonu komórkowego.

Jeśli zaktualizowałeś/zaktualizowałaś swój numer telefonu komórkowego u pracodawcy, postępuj zgodnie z wyżej opisanymi **Krokami 4A–7A.** 

Jeśli dostałeś/dostałaś jednorazowe kody autoryzacyjne, wpisz swój numer logowania (login) i PESEL. Gdy system sprawdzi, że otrzymałeś/otrzymałaś już listę kodów jednorazowych, możesz utworzyć własne hasło do rachunku PPK. Postępuj zgodnie z **Krokami 6B–12B poniżej**.

### **KROK 6B**

 $\checkmark$  – – – – **Utwórz własne hasło do rachunku PPK** Hasło powinno składać się z co najmniej 8 znaków i powinno zawierać co najmniej jedną wielką literę, małą literę oraz cyfrę lub znak specjalny.

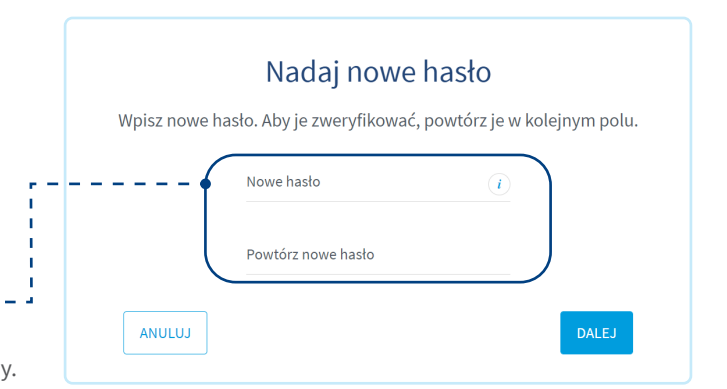

### **KROK 7B**

**Zatwierdź utworzone hasło pierwszym z listy jednorazowym kodem autoryzacyjnym.** Gdy wpiszesz jednorazowy kod autoryzacyjny system potwierdzi nadanie hasła.

### **KROK 8B**

**Teraz możesz zalogować się do swojego rachunku PPK w serwisie inPZU**, używając NUMERU LOGOWANIA (loginu) i utworzonego przez Ciebie hasła.

**Pamiętaj!** Po utworzeniu własnego hasła, loguj się do rachunku PPK w serwisie inPZU w sekcji "Zaloguj się do konta klienta inPZU". Wpisuj dane logowania: Login (numer logowania) i Hasło, które utworzyłeś/ utworzyłaś.

### **KROK 9B**

#### **Zaakceptuj regulamin serwisu i oświadczenia**

Gdy się zalogujesz, zostaniesz poproszony o akceptację regulaminu serwisu inPZU. Zapoznaj się z jego treścią.

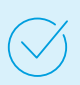

Następnie zostaniesz poproszony o **akceptację wymaganych oświadczeń**. Możesz również zaznaczyć nieobowiązkowe oświadczenia i zgody.

### **KROK 10B**

**Dodaj numer Twojego telefonu komórkowego** System sprawdzi, że do Twojego rachunku PPK nie został przypisany numer telefonu komórkowego i poprosi Cię o jego podanie.

### **KROK 11B**

#### **Zatwierdź numer telefonu komórkowego drugim z listy jednorazowym kodem autoryzacyjnym**

Gdy wpiszesz kod, system potwierdzi aktualizację danych (dodanie numeru telefonu). Od tej pory kody autoryzacyjne będą przesyłane w SMS-ie na numer Twojego telefonu komórkowego.

### **KROK 12B**

**Podaj adres e-mail** Jeśli Twój pracodawca nie przekazał nam Twojego adresu e-mail, system poprosi Cię o jego wprowadzenie. Podany przez Ciebie adres **e-mail autoryzuj kodem otrzymanym w SMS-ie**.

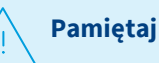

Brak adresu e-mail uniemożliwi przekazanie potwierdzeń złożonych przez Ciebie dyspozycji oraz okresowych zestawień transakcji w formie elektronicznej.

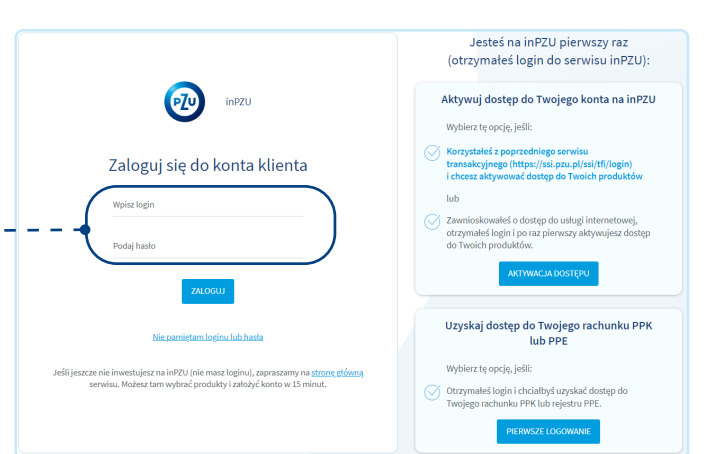

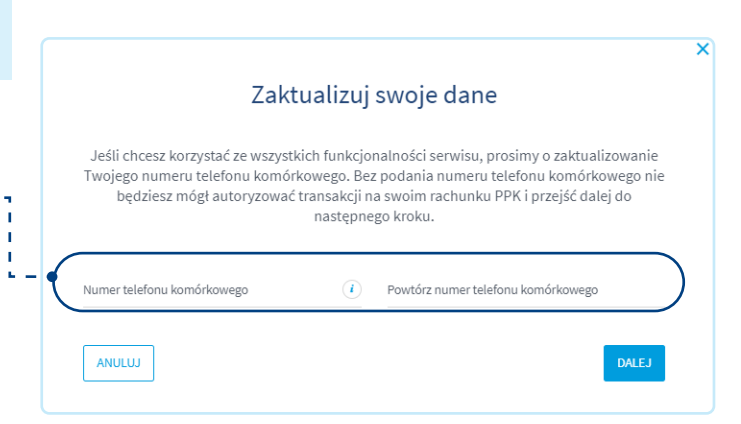

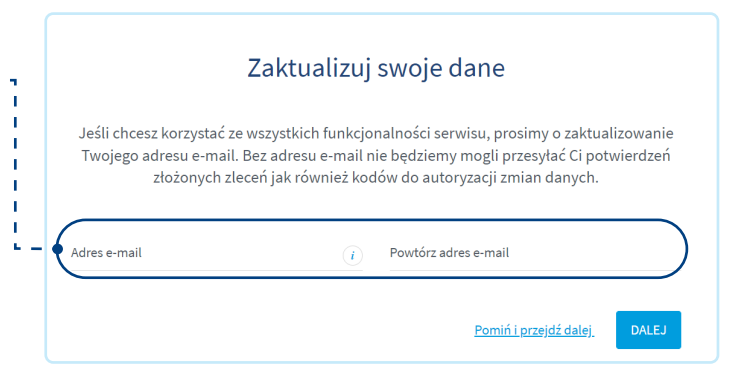

Podany adres e-mail autoryzuj kodem, który prześlemy Ci w SMS-ie. Gdy wpiszesz kod przesłany SMS-em, system potwierdzi aktualizację danych.

### **Możesz teraz korzystać ze wszystkich funkcjonalności serwisu inPZU. Dziękujemy, że jesteś uczestnikiem PPK w inPZU**

#### **Zachęcamy do zapoznania się z aktualnymi promocjami dla uczestników PPK oraz pełną ofertą inwestycyjną inPZU.**

Inwestowanie wiąże się z ryzykiem. Szczegóły na inpzu.pl. TFI PZU SA, Rondo Ignacego Daszyńskiego 4, 00-843 Warszawa. Organem nadzoru nad TFI PZU SA jest Komisja Nadzoru Finansowego.